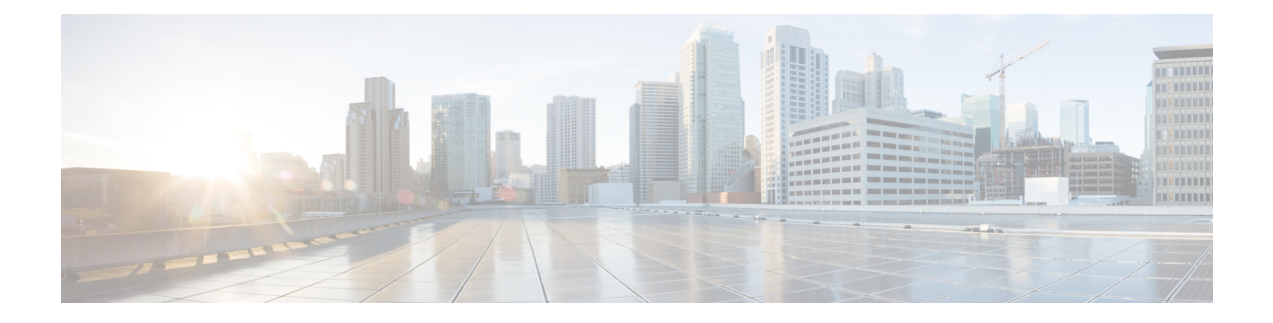

# **Configuring SNMP Settings**

- About [SNMP,](#page-0-0) on page 1
- Adding, Editing, and Deleting an SNMP [Community](#page-0-1) String, on page 1
- Adding, Editing, and [Removing](#page-1-0) an SNMP Trap Host, on page 2
- [Enabling](#page-2-0) SNMP Traps, on page 3
- [Displaying](#page-2-1) MIBs, on page 3
- Editing the [SNMPv2-MIB,](#page-3-0) on page 4

## <span id="page-0-0"></span>**About SNMP**

Cisco Unified SIP Proxy supports SNMP MIBs and traps for monitoring its status. Cisco Unified SIP Proxy supports the following SNMP MIBs and traps:

- CISCO-USP-MIB
- CISCO-PROCESS-MIB

## <span id="page-0-1"></span>**Adding, Editing, and Deleting an SNMP Community String**

Use this procedure to add or edit an SNMP community. Communities can either be read-only or read-write only.

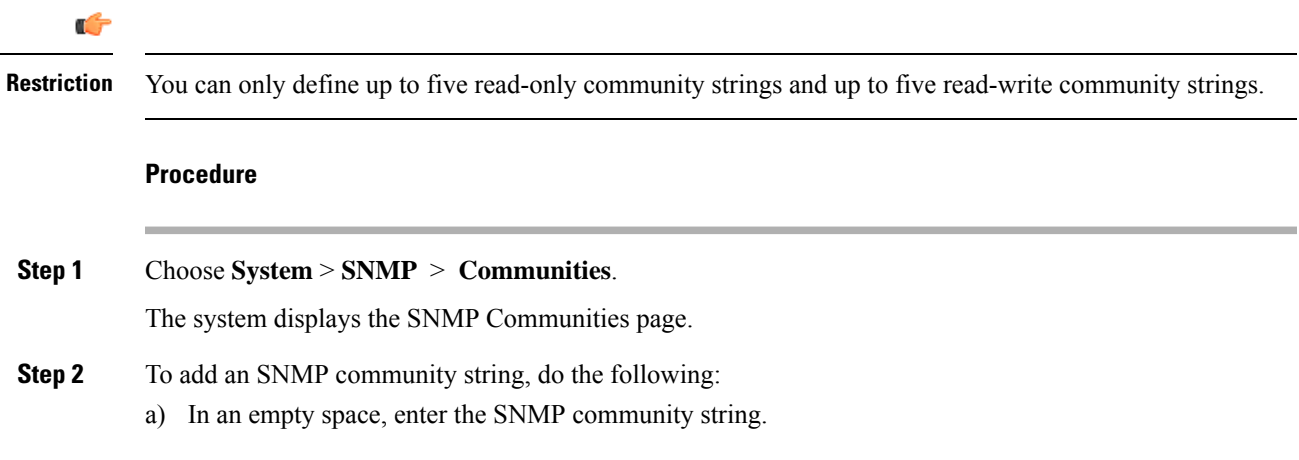

If there are no empty spaces, you must first delete another SNMP community string before you can add a new one. You can only define up to five read-only community strings and up to five read-write community strings.

b) Click **Update**.

**Step 3** To edit an existing SNMP community string, do the following:

- a) Go to the SNMP community string to edit and edit the name.
- b) Click **Update**.

**Step 4** To remove an SNMP community string, do the following:

- a) Go to the SNMP community string to delete and highlight the name.
- b) Click **Delete** on your keyboard.
- c) Click **Update**.

#### **Related Topics**

About [SNMP](#page-0-0), on page 1

## <span id="page-1-0"></span>**Adding, Editing, and Removing an SNMP Trap Host**

Configure an SNMP trap host to be notified of SNMP events. The system is configured to send all SNMP traps as they occur.

œ

**Restriction**

• The hostname that you enter must be found in the DNS.

• You cannot edit the hostname after it has been entered and saved.

### **Before you begin**

Gather the following information:

- The hostname of the SNMP trap host
- The community string of the SNMP trap host

#### **Procedure**

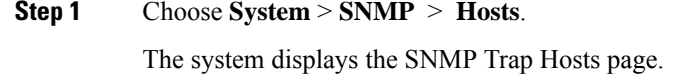

- **Step 2** To add an SNMP trap host, do the following:
	- a) Click **Add**.

The system displays the SNMP Host Profile page.

- b) Enter the hostname and the community string for the SNMP trap.
- c) Click **Update**.

### **Step 3** To edit an existing SNMP trap host, do the following: a) Click the underlined hostname of the SNMP trap host to edit. The system displays the SNMP Host Profile page. b) Edit the community string for the SNMP trap. c) Click **Update**. **Step 4** To remove an SNMP trap host, do the following: a) Check the check box next to the SNMP trap host.

b) Click **Remove**.

### **Related Topics**

[Enabling](#page-2-0) SNMP Traps, on page 3

## <span id="page-2-0"></span>**Enabling SNMP Traps**

### **Procedure**

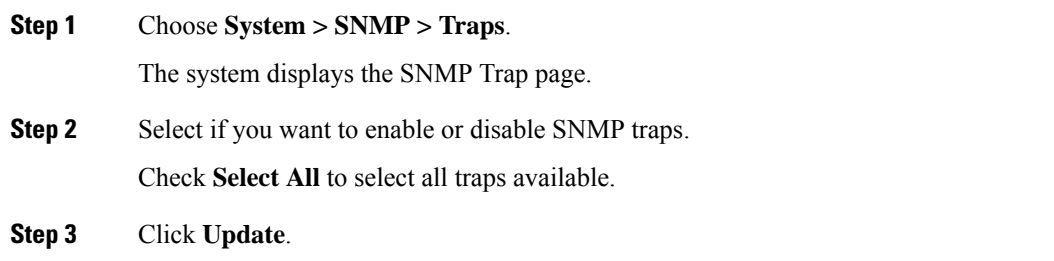

## <span id="page-2-1"></span>**Displaying MIBs**

Use this procedure to display a list of the MIBs for Cisco Unified SIP Proxy.

### **Procedure**

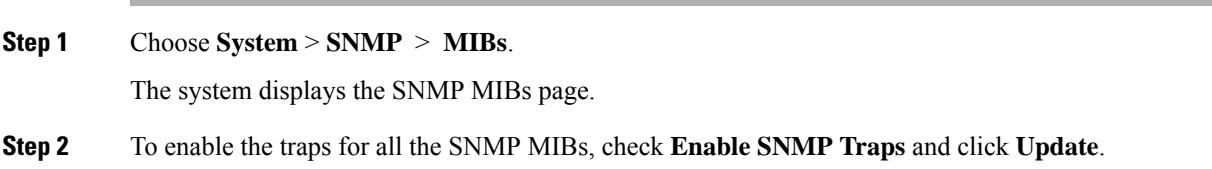

I

# <span id="page-3-0"></span>**Editing the SNMPv2-MIB**

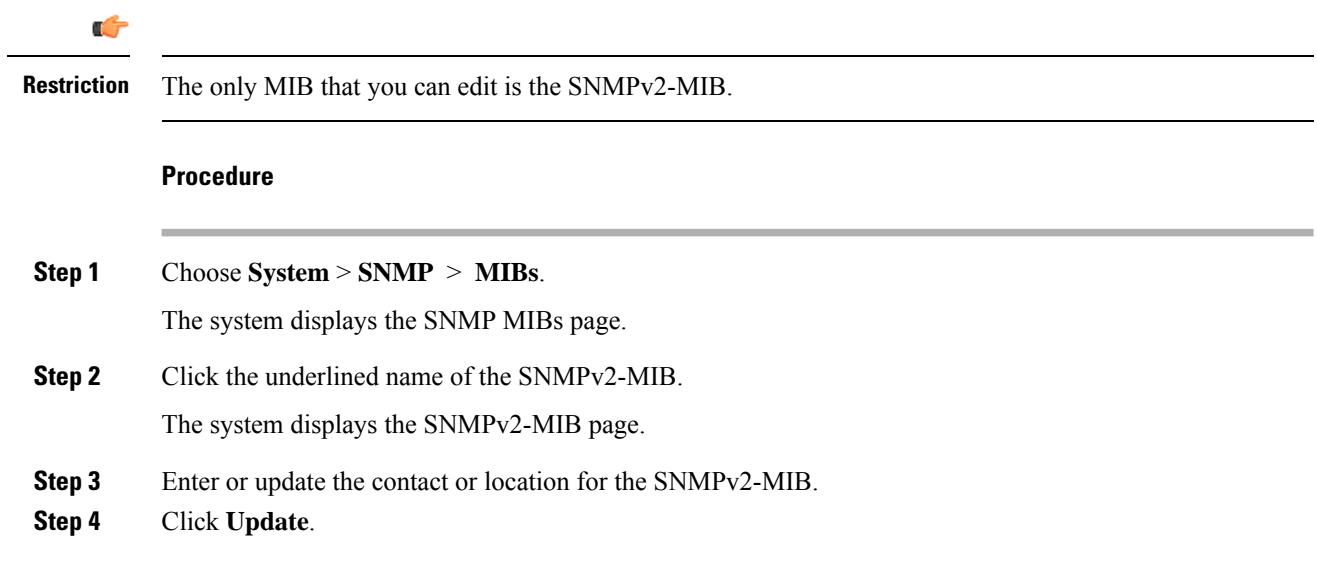